## 教材信息录入操作手册

## 温馨提示:

- 1. 在教材库中新增教材,请查看第七条的操作方法;在出版社库中新增出版社,请查看第七条的第 7 小条。
- 2. 如您的课程尚未指定教材,请查看第八条的操作方法。

一、 登录 test 账号。

二、 点击"课程总库管理",在右上角查找课程后,点击该课程最右侧的"课程信息采集",选择"教材与教 学资源"模块。

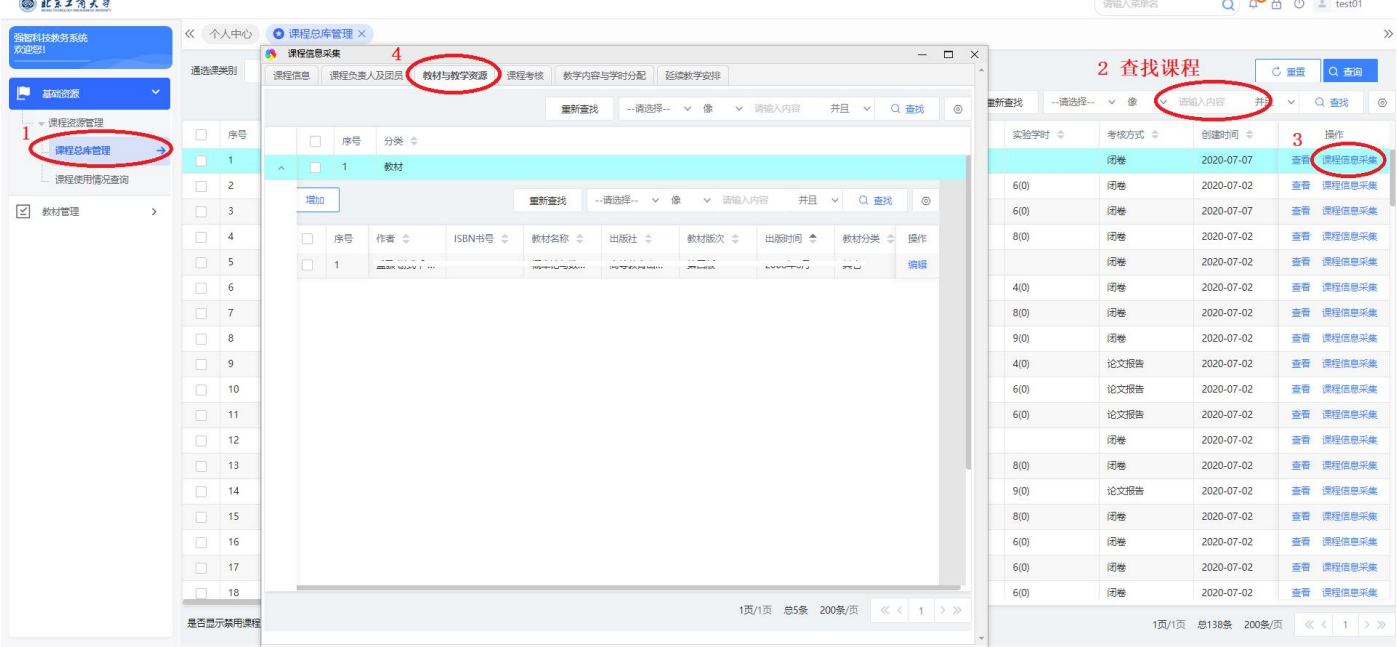

三、如没有显示任何教材信息,点击左上角"增加",在弹出的对话框中的"教材名称"处,点击"选择"。 四、 如显示了教材信息,无论是否正确,都需点击教材最右侧"编辑"重新选择教材,同样是在弹出的对话 框中的"教材名称"处,点击"选择"。

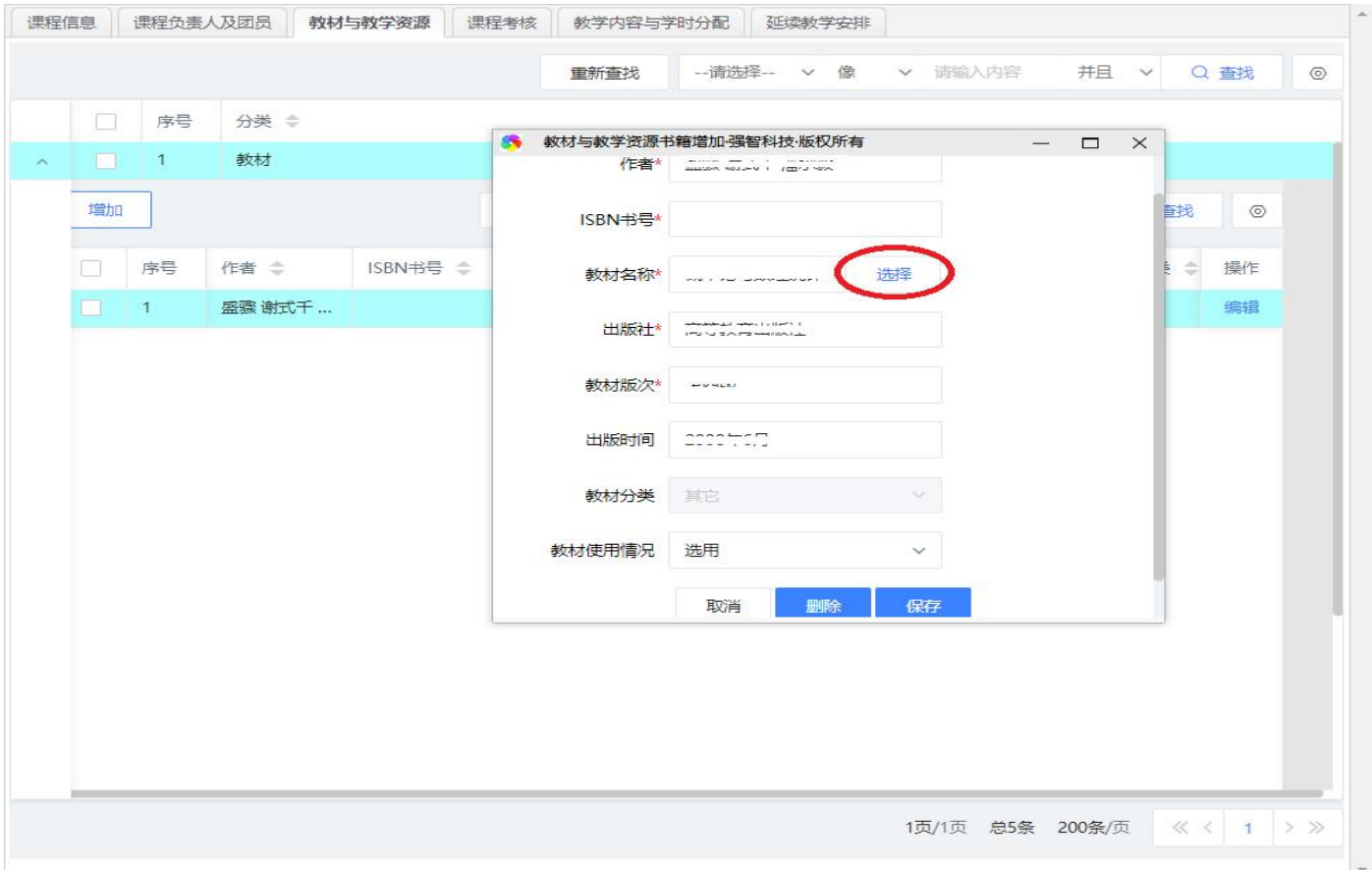

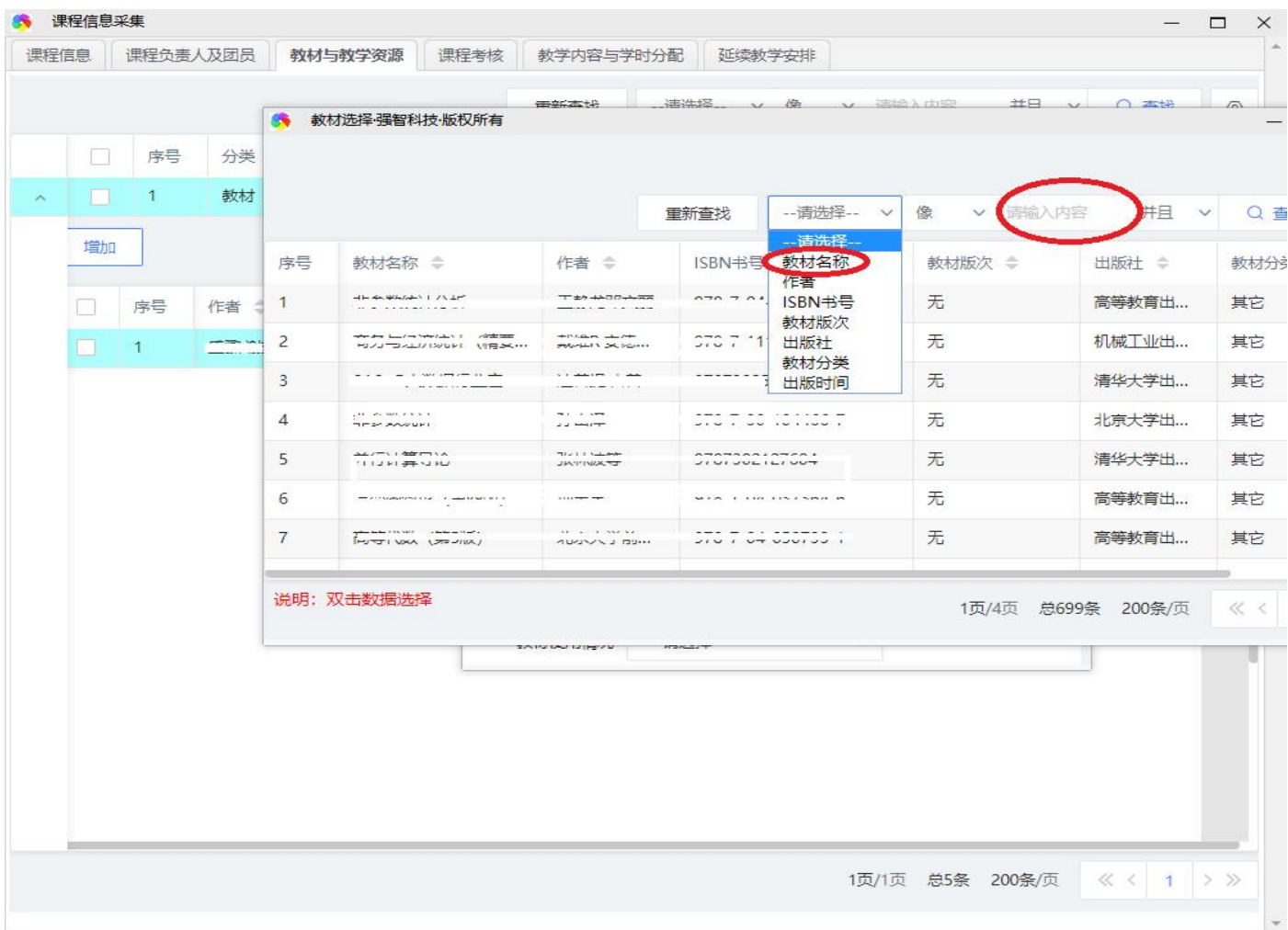

## 第七步,在系统中新增教材,录入正确的教材信息后再选用。

## 六、 确定教材后,选择"教材使用情况",点击"保存",即完成教材信息录入。

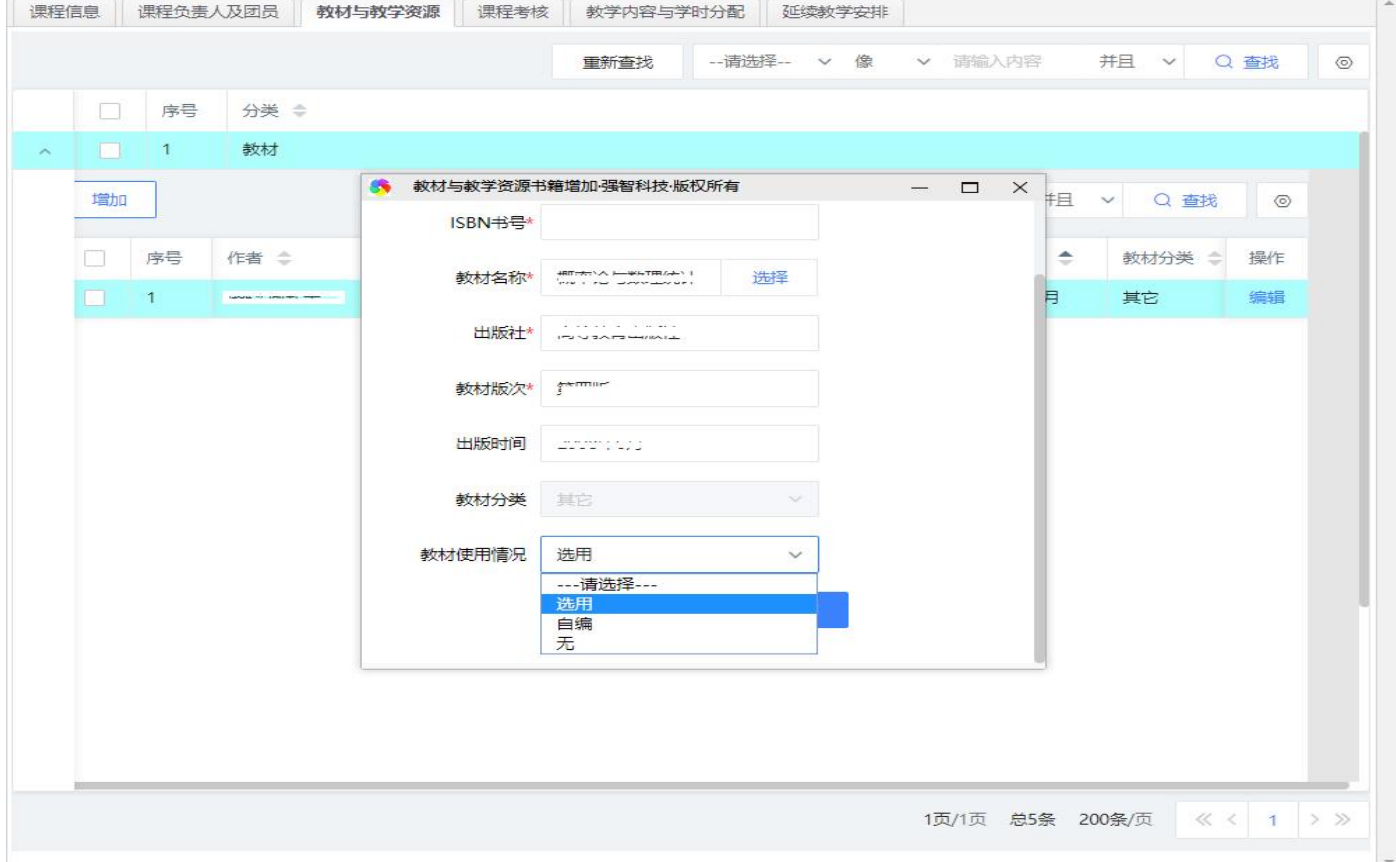

七、 如未在系统中查询到该课程所用教材,则表明教材库中没有该教材,需教师在教材库中新增教材,操作 如下:

1 退出 test 账号,登录教师个人账号。

2 点击"教学服务" -- "教材管理" -- "教材书目增加"。

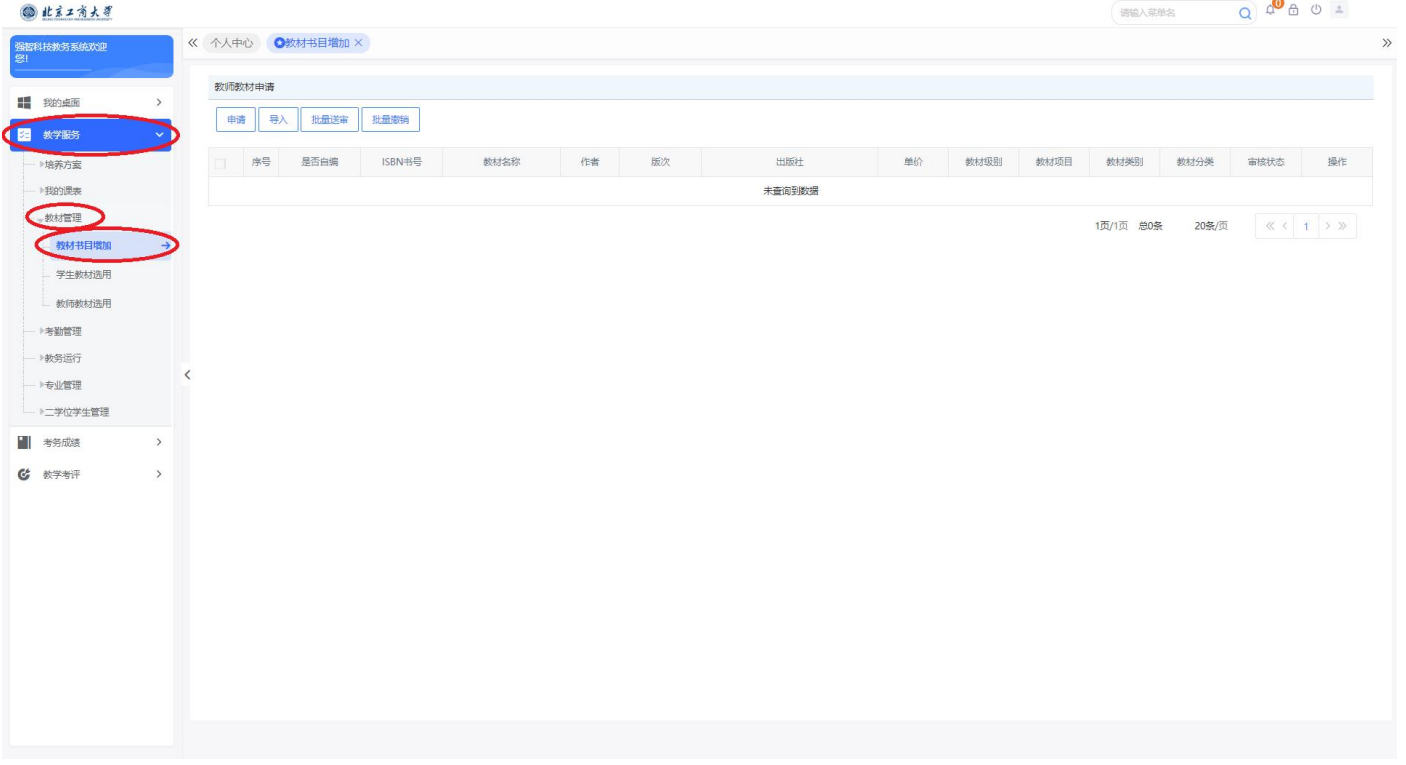

3 点击申请,在弹出的对话框中录入教材相关信息。

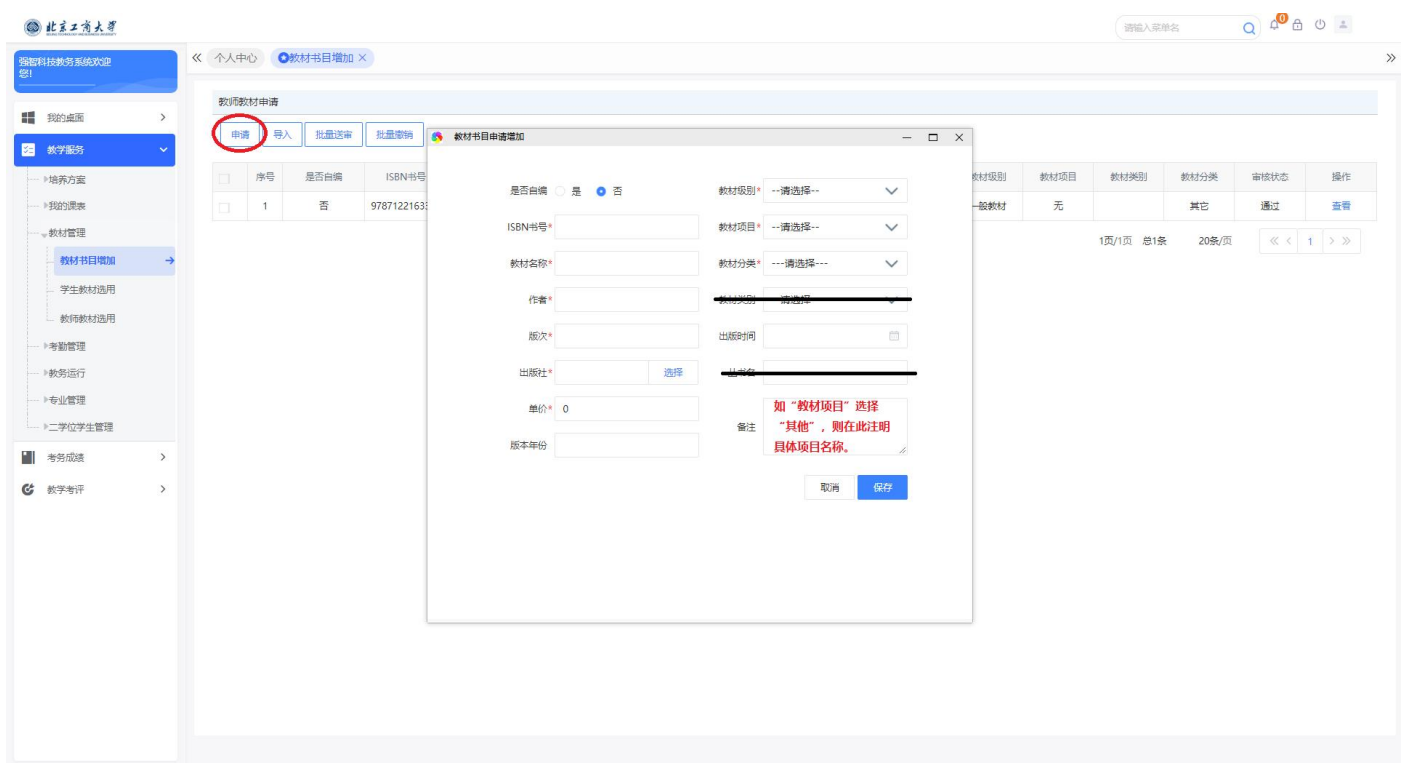

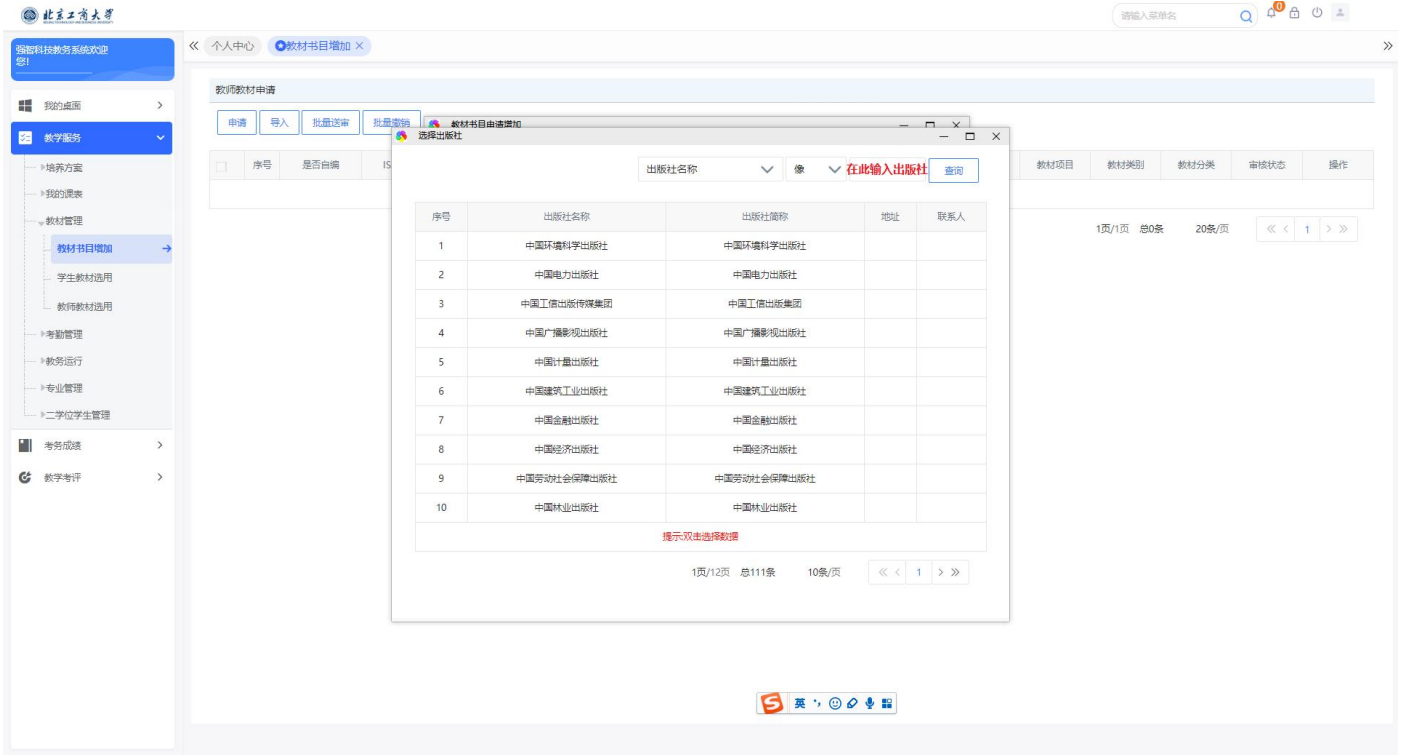

- 5 在对话框右上角输入出版社名称,点击"查询"。如查询到相应出版社,选择该出版社即可。
- 6 所有教材信息录入完,点击"保存"即完成教材书目增加。

7 如未查询到对应出版社,则表明出版社库中不存在该出版社,需教师在出版社库中新增出版社,操作如下: ① 退出教师个人账号,登录 test 账号。

② 选择"教材管理"--"资源信息管理"--"出版社管理"。

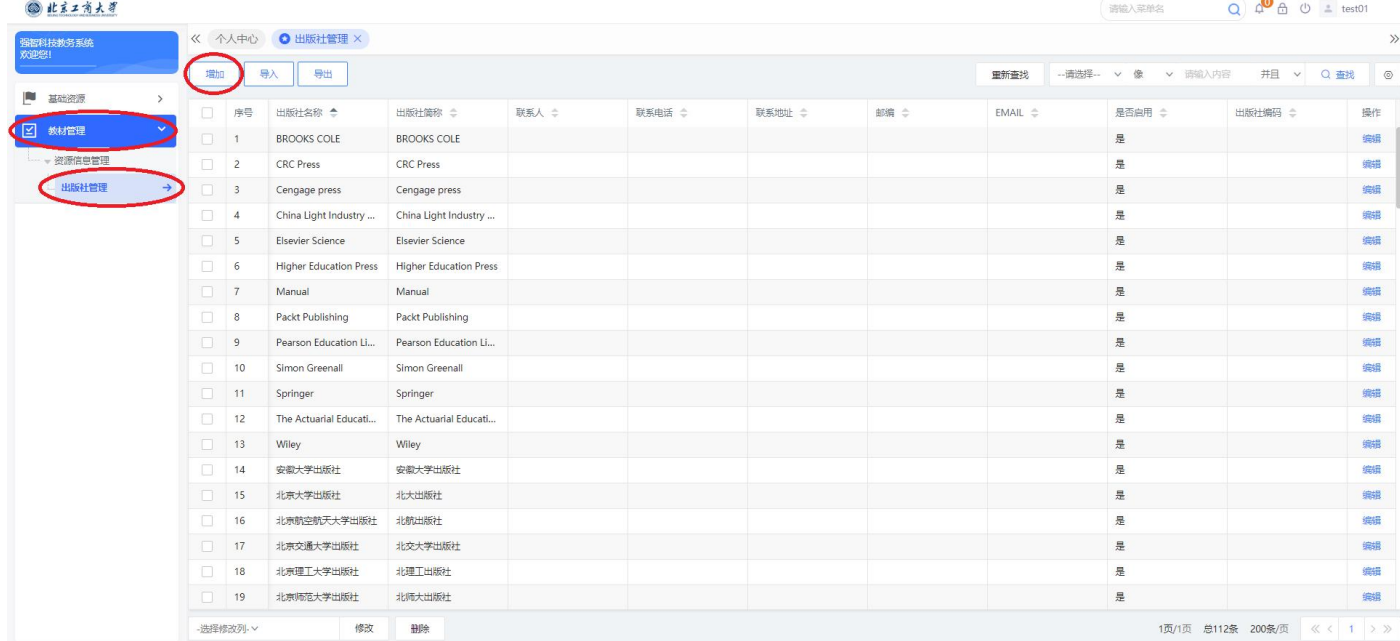

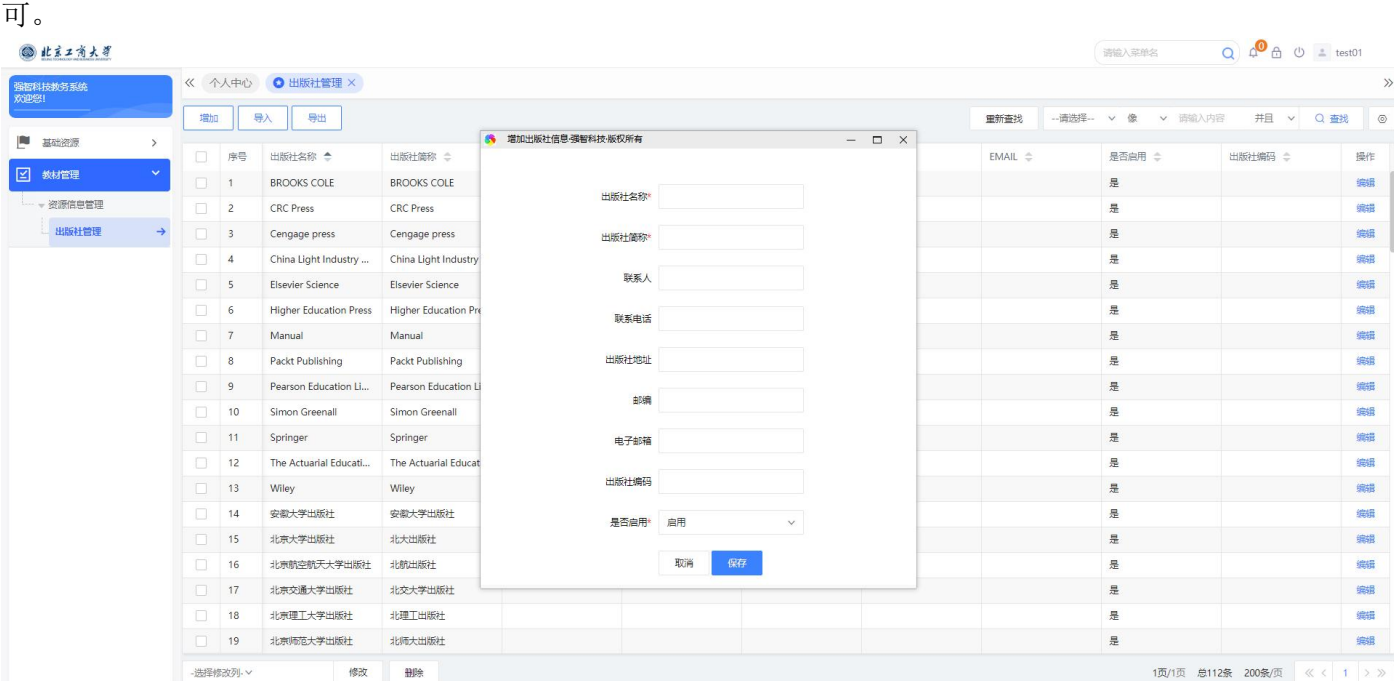

④ 此时出版社库中已经存在所需教材,退出 test 账号,登录教师个人账号。

⑤ 在"教材书目申请增加"的对话框中的"出版社"处选择刚刚新增的出版社即可。

八、如某课程尚未指定教材教材,在"教材名称"处点击选择,在查找栏选择"教材名称",输入"尚未指定 教材",点击"查找"。

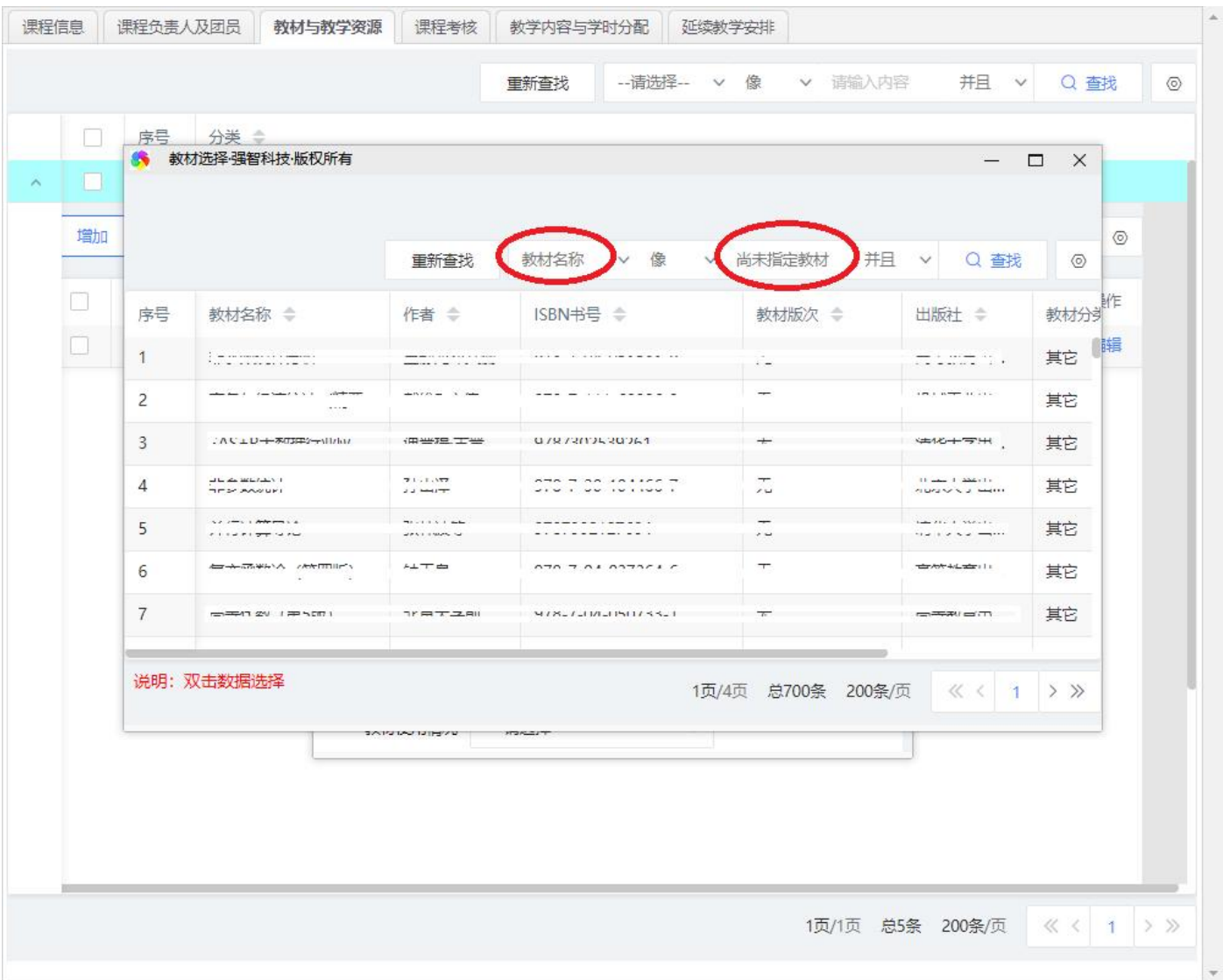

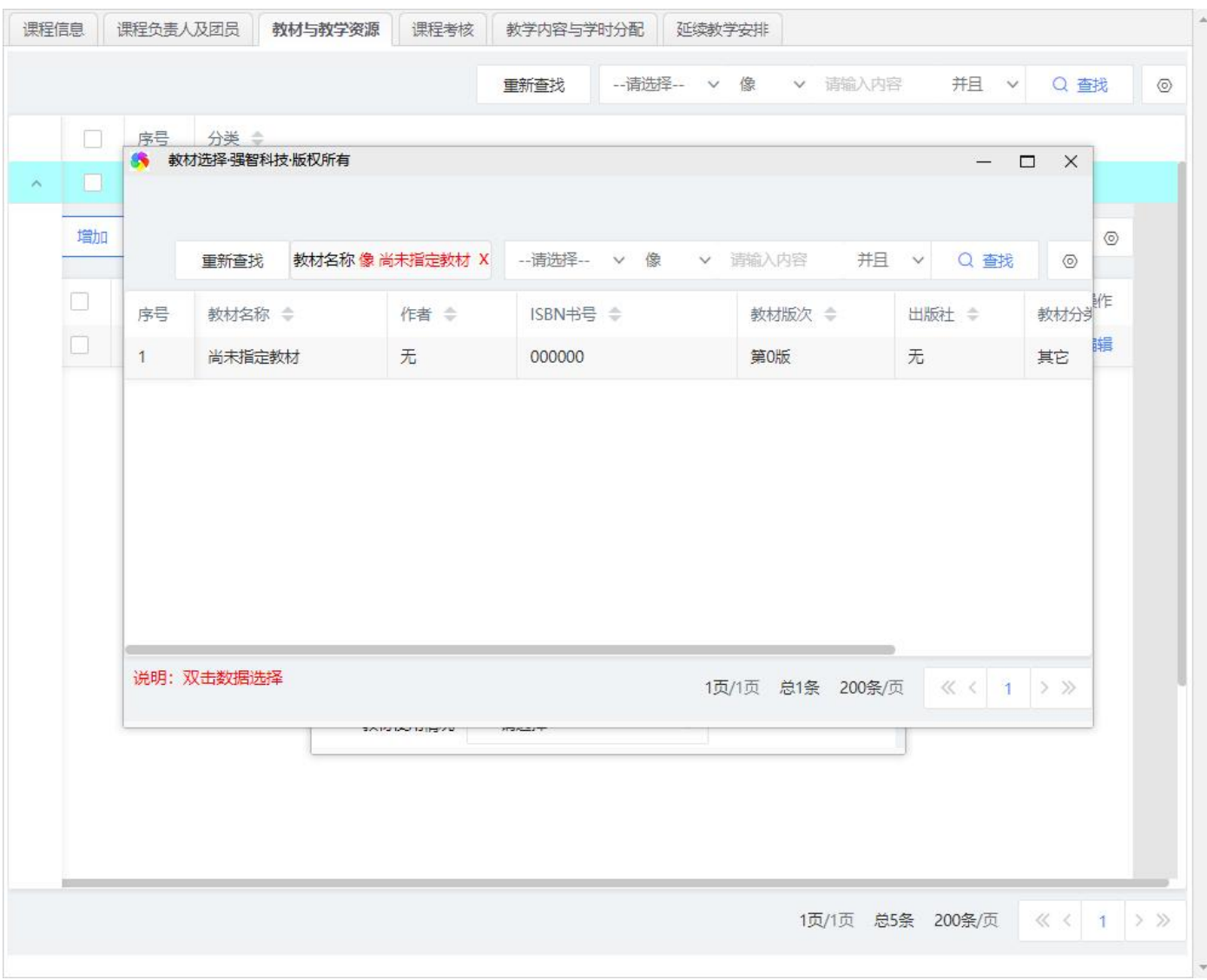